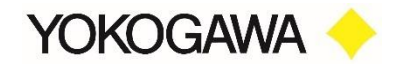

## **Unifier Cast V5/SPEによるWindows 10→11への インプレースアップグレードについて**

横河レンタリース株式会社

©Yokogawa Rental & Lease Corporation 2023 All Rights Reserved 0

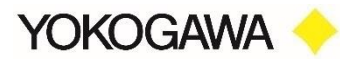

Unifierに同梱されているSimple package editor(以下、SPE)を用いて個別にパッケージ配布する手順を記載しています。 Windows 11のisoファイルを事前にSPEで加工調整したのちUnifierで配信することでインプレースアップグレードを実現さ せます。

- ・事前にUnifierの環境構築が完了している前提です。
- ・事前にWindows 11にアップデートできるPC要件であることを前提にしております。
- ・Unifier Cast v5はv5.10.1以上でWindows 11に対応しております。
- ・配布前にお客様環境での配布の実地検証を行なった上でご利用ください。

【手順の流れ】

1.Windows 11のisoファイルを準備する 2.配布に必要なレジストリ変更ファイルを作成する 3.Unifier/SPEで配布できる形に加工してパッケージ化する 4.Unifierの配信機能を利用して対象のWindows 10マシンに配布をする

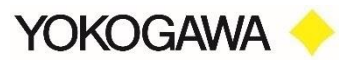

### 下記サイトからダウンロードします https://www.microsoft.com/ja-jp/software-download/windows11

今すぐダウンロード

#### Windows 11 ディスク イメージ (ISO) をダウンロードする

このオプションは、ブート可能なインストール メディア (USB フラッシュ ドライブ、DVD) を作成す るか、仮想マシン (.ISO ファイル) を作成して Windows 11 をインストールするユーザー向けです。こ のダウンロードは、プロダクト キーを使用して正しいエディションのロックを解除するマルチエディシ ョンの ISO です。

Windows 11 (multi-edition ISO)

(+) 作業を開始する準備

ダウンロード

#### 製品の言語の選択

Windows をインストールするときに同じ言語を選ぶ必要があります。現在使っている言語を確認するに (は、[PC 設定] の [時刻と言語] またはコントロール パネルの [地域] にアクセスします。

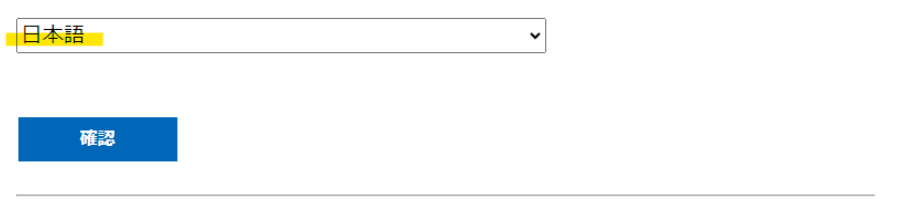

黄色部分を選択し「確認」ボタンクリック後 「64-bit ダウンロード」ボタンクリックし ISOファイルをダウンロードします。

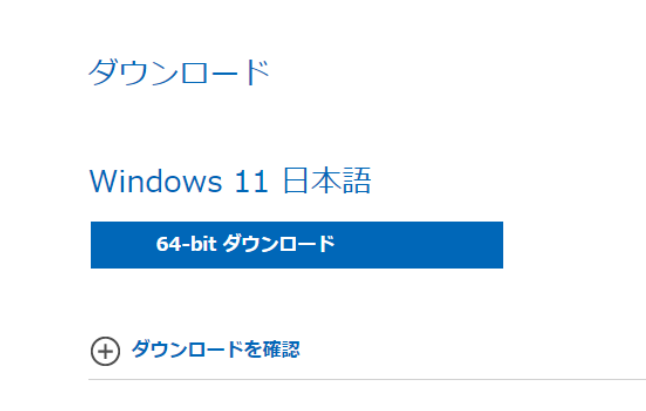

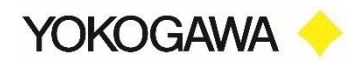

# **SPEのダウンロード(事前準備)**

### 下記サイトから「SPE\_Ver\_1.3.2.0.zip」ダウンロードし解凍しておきます。 <https://www.flexwp.yrl.com/>

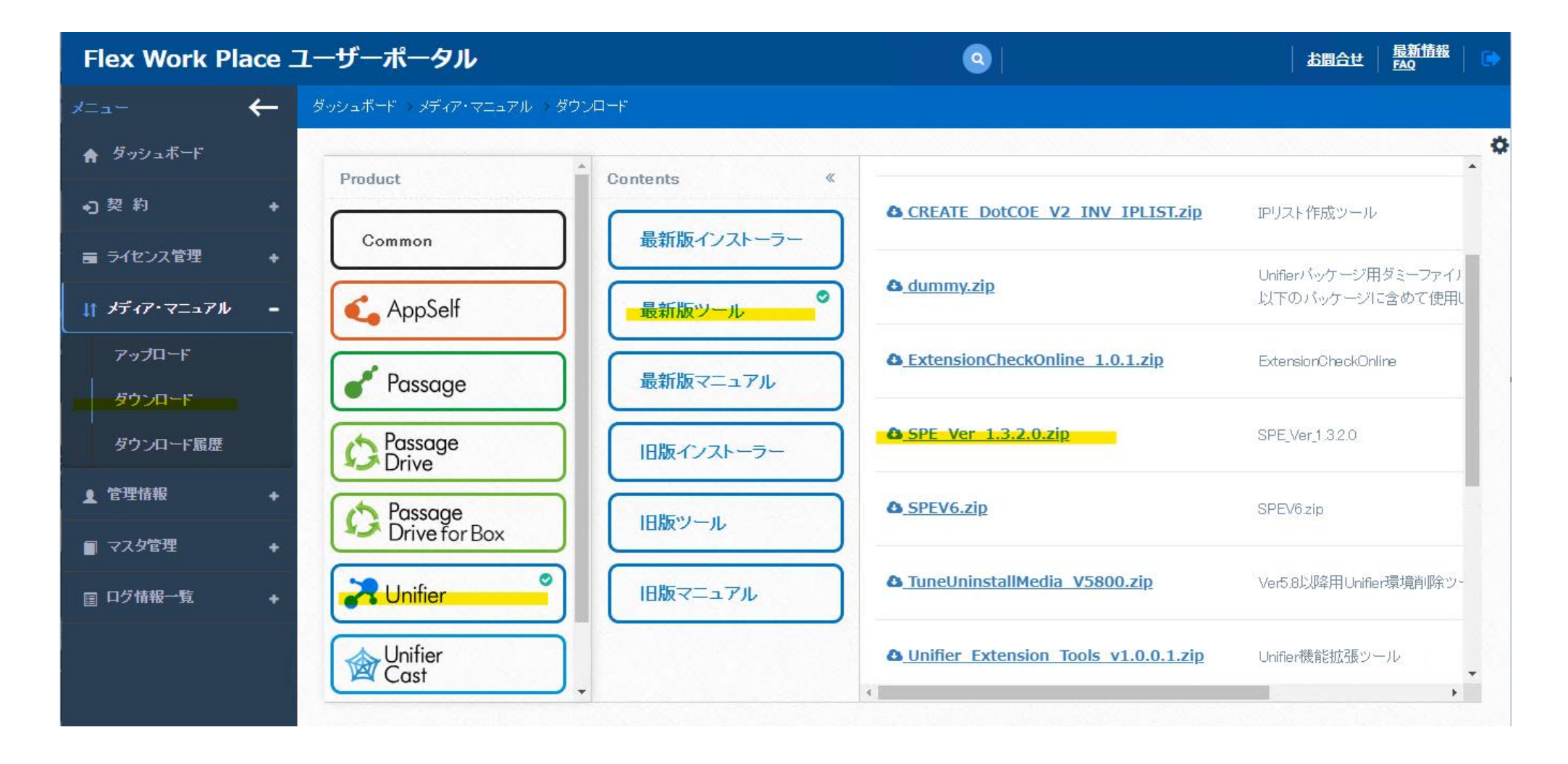

## **CastMakerから 元になるFUパッケージ作成**

マスターサーバーからCastMakerを起動し 「21h2」を選択します。 パッケージリソース名、パッケージIDの「FU21H2x64\_JA」を「WIN11\_X64\_JA」に変更しパッケージ作成します。

パッケージは下記で編集しますのでデスクトップに出力します。

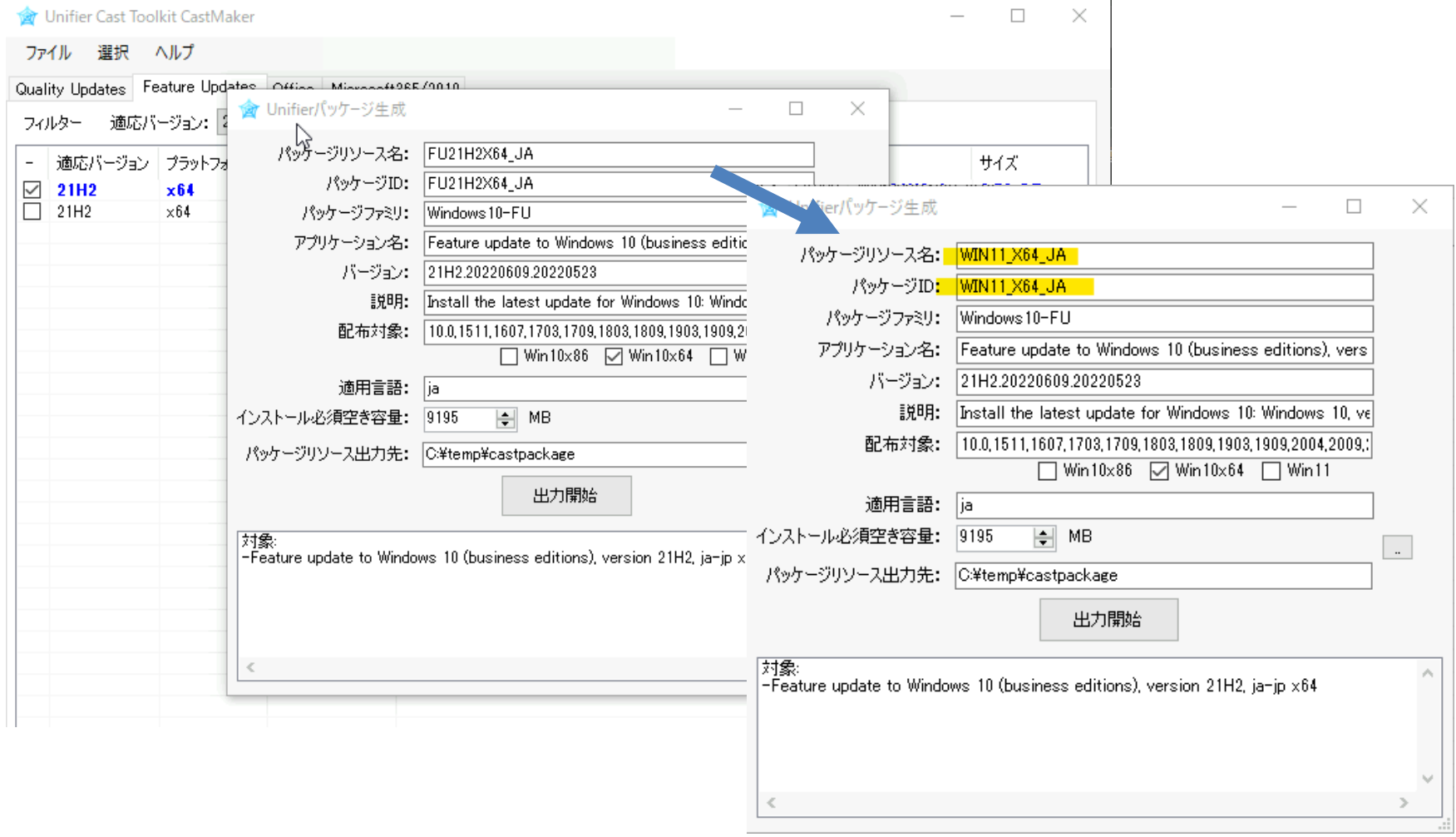

**YOKOGAWA** 

**パッケージの編集**

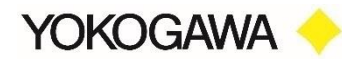

セットアップモジュールをWindows11のファイルセットに差し替えます。 SPEを起動しデスクトップの WIN11\_X64\_JA パッケージの「WIN11\_x64\_JA.xml」を読み込みます。 tmpフォルダ配下の21H2x64を選択し、黄色のデータを削除し、Windows11のISOからメディアデータ(赤丸部分)をドラッグ&ドロップします。 ※黄色部分を削除し赤丸部分に差し替えます。 ※右のエクスプローラーがWindows11のISOをマウントして参照しているイメージです。

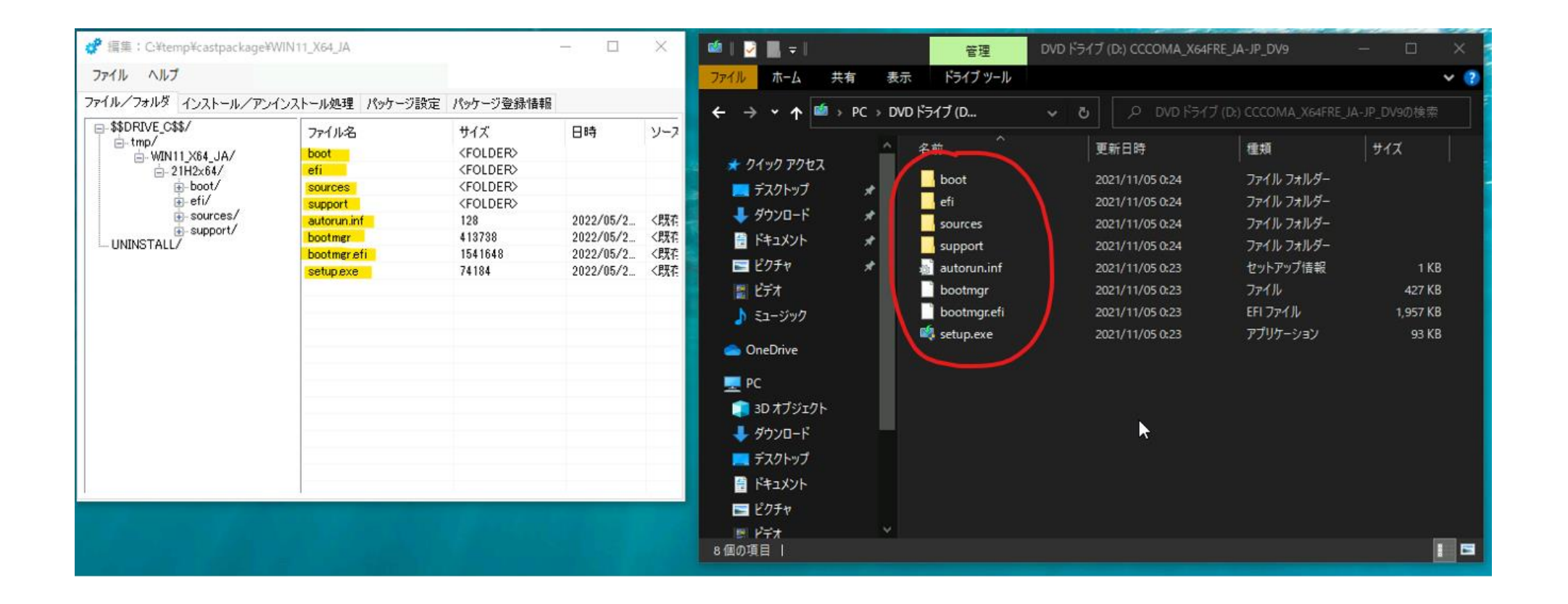

#### **YOKOGAWA setupcomplete.cmd の起動追加とセットアップオプションに /EULA 追加**

setupcomplete.cmdはWindows11セットアップ後に動作するバッチファイルです。 下記内容でsetupcomplete.cmdを作成し、WIN11\_X64\_JA配下にコピーします。 setupcomplete.cmdは UnifierのPREFIX値(レジストリ値と環境変数)をWindows11用に設定します。

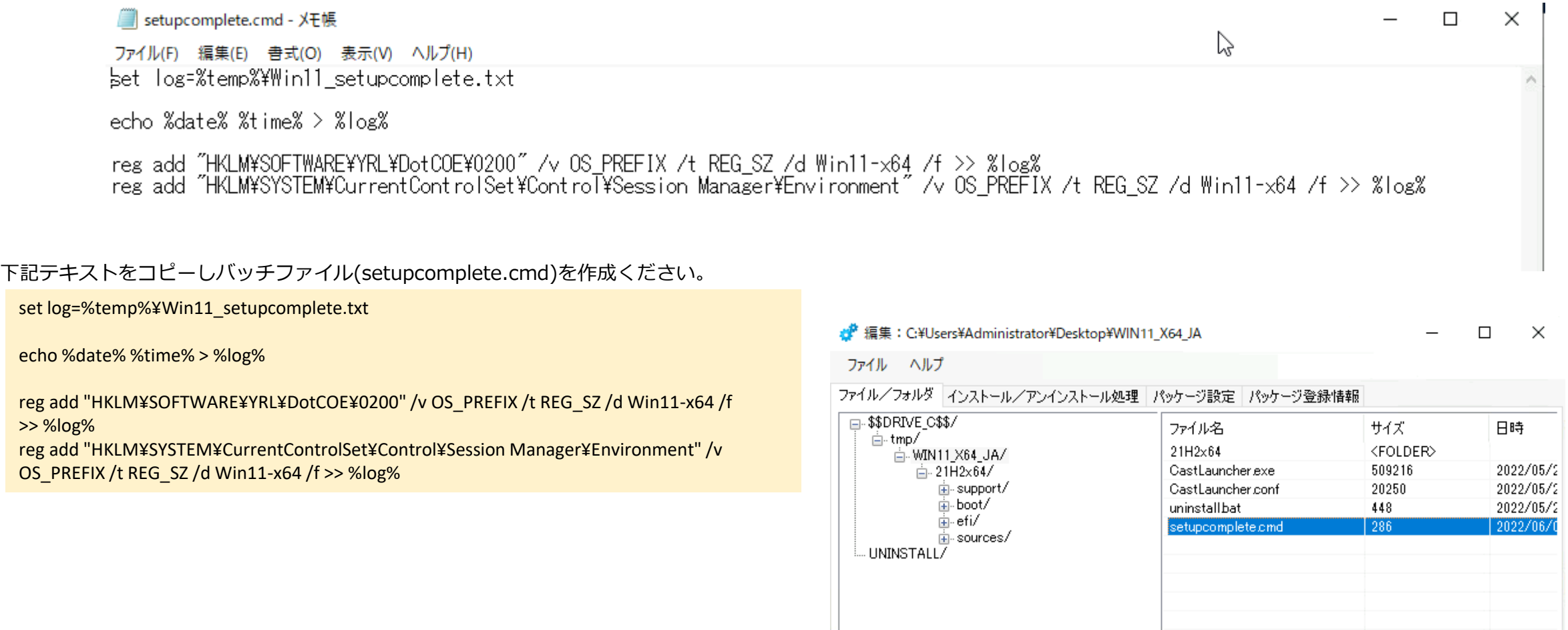

CastLauncher.confを右クリックから「テキスト編集」を選択し、下記黄色の引数を追加し保存 します。 setupcomplete.cmdを起動する /postoobe オプション と Windowsセットアップ時のライセン ス条項を承諾する /EULA オプションを設定します。

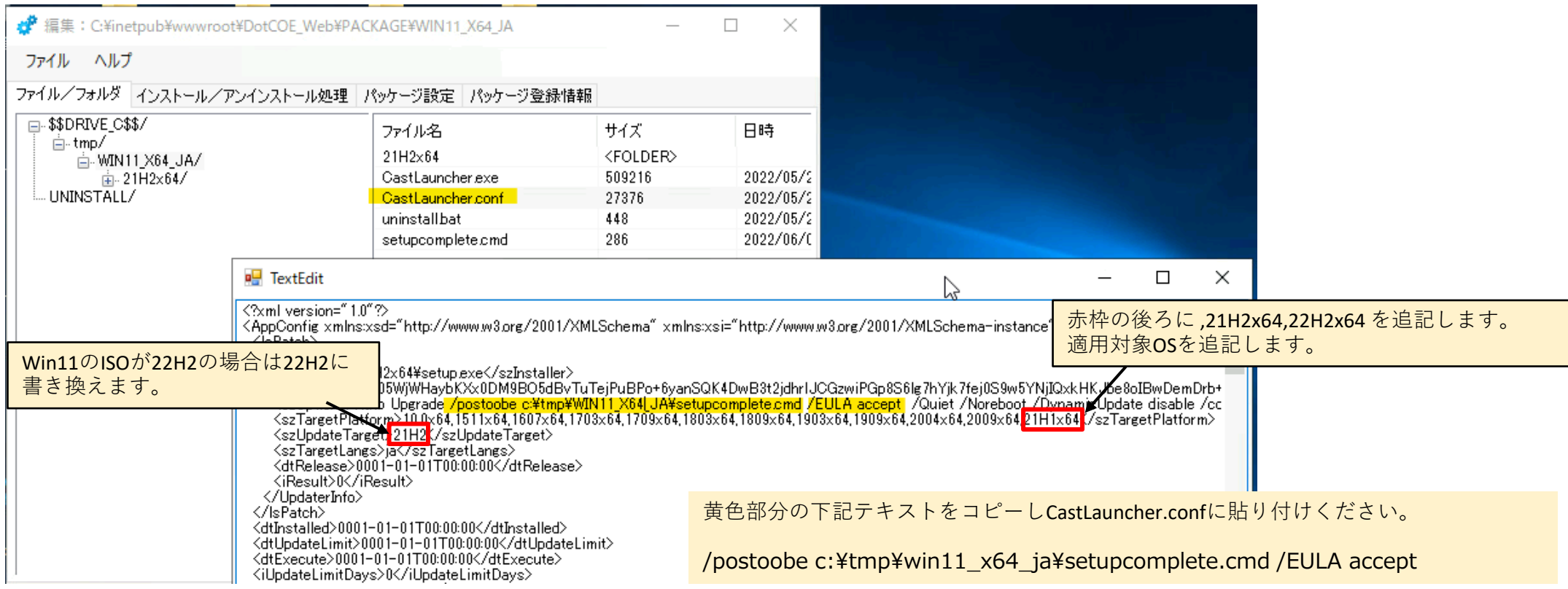

# **/postoobe オプションの文字コード確認**

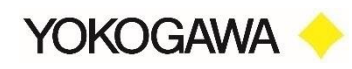

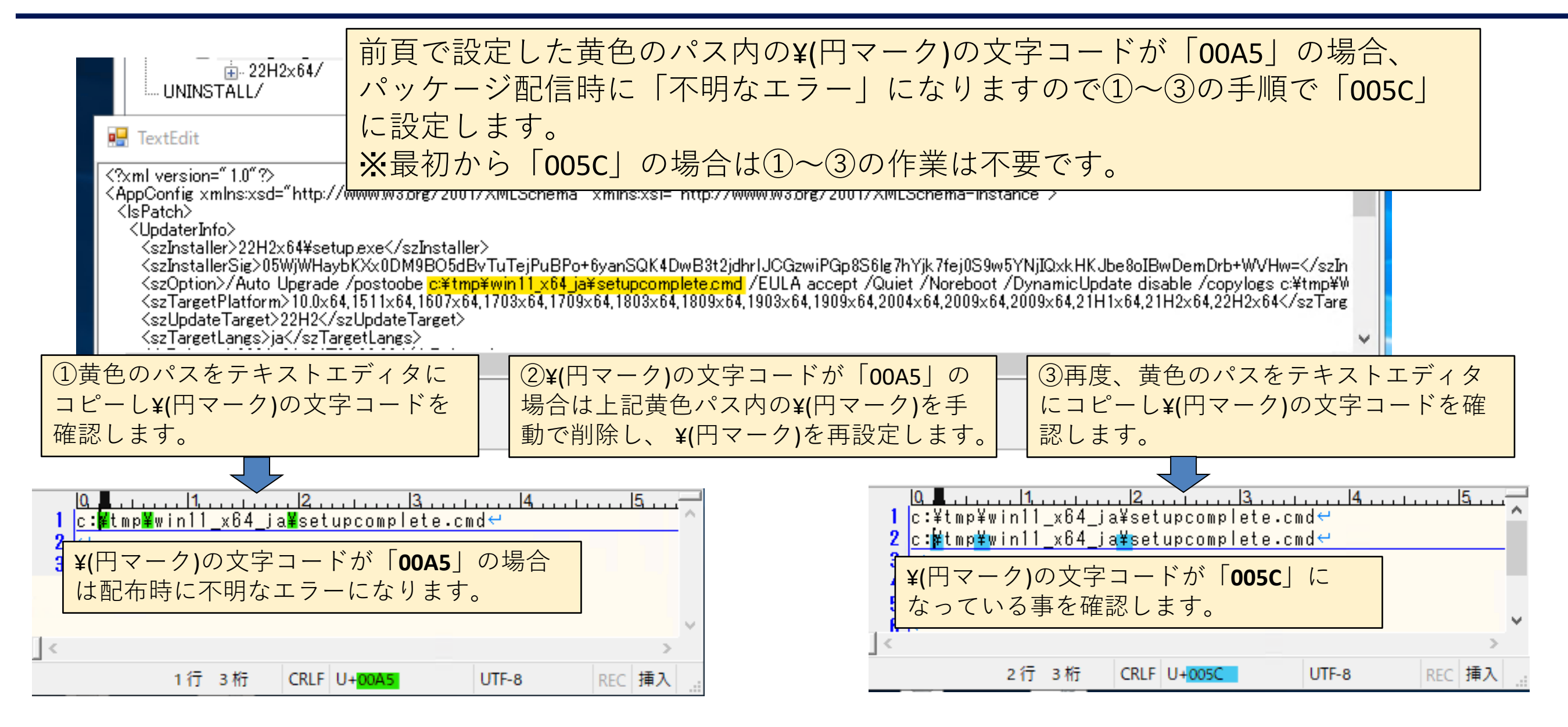

## **CastLauncher.confの一部修正**

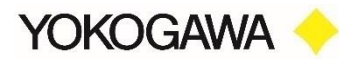

### 適用猶予期間に表示される文言に「(Windows11)」を追加し、保存します。 ※トースト通知に表示される文字列を変更します。

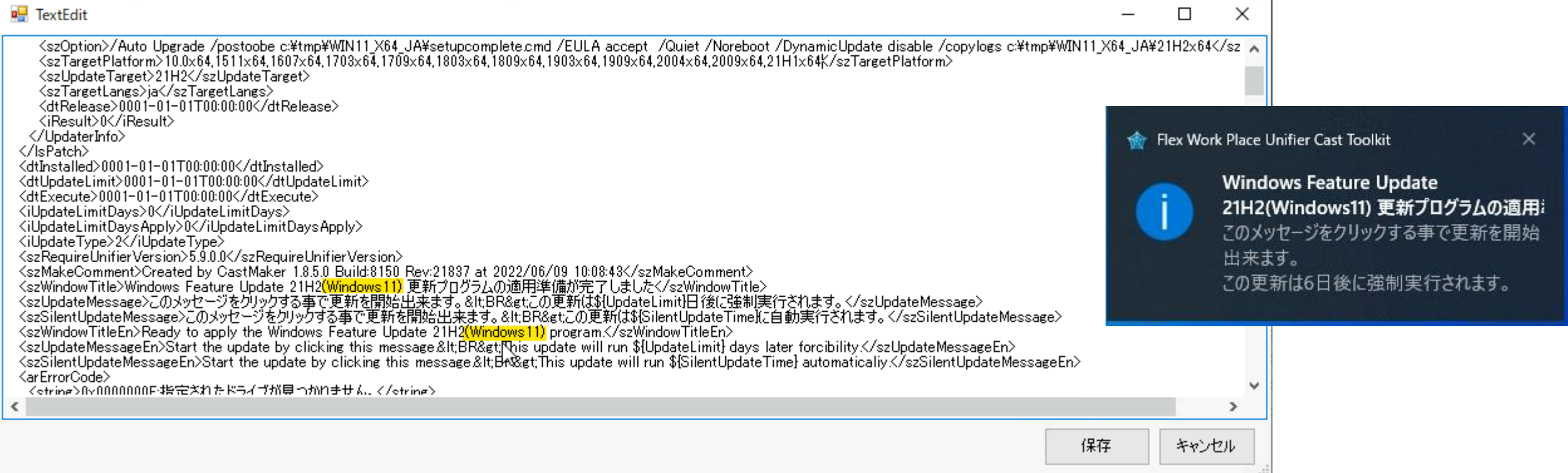

## **Unifierによる配信設定と動作確認**

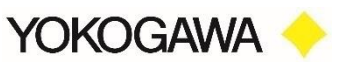

### パッケージを%IROOT%¥PACKAGEフォルダに出力し配布パッケージ設定から黄色の箇 所を変更します。 変更したパッケージ検証PCに配信し確認をします。

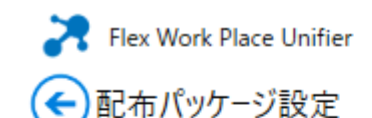

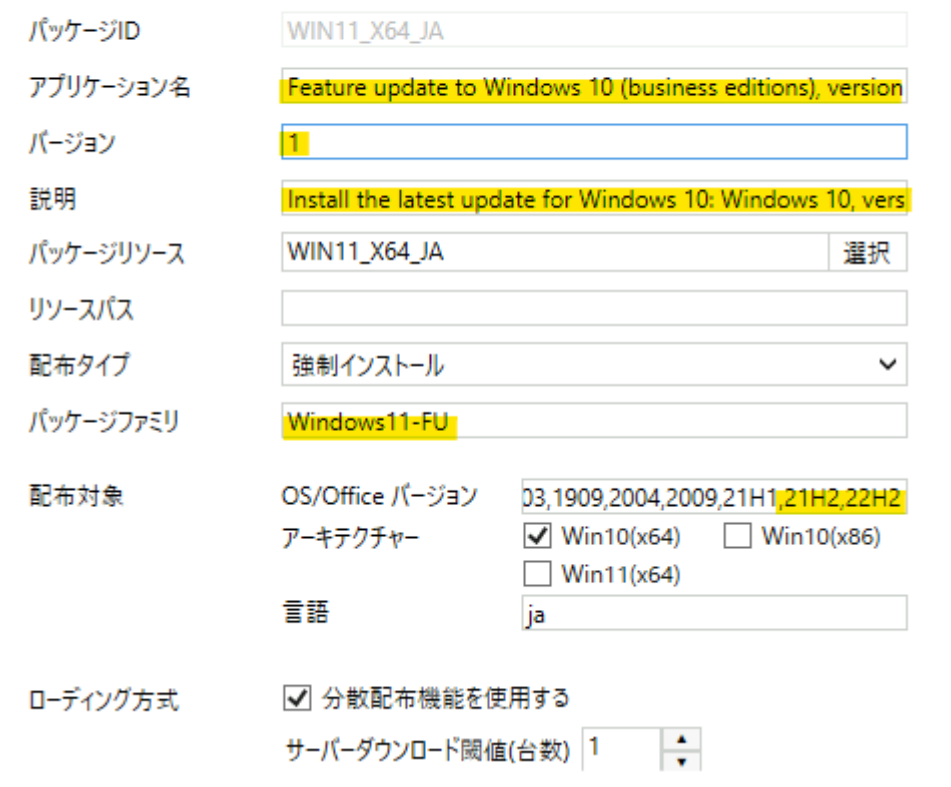

配布パッケージ設定画面で黄色の箇所を変更します。

・アプリケーション名 Windows11用パッケージと分かるように修正します。 ・バージョン 「1」を設定します。 ・説明 Windows11用パッケージと分かるように修正します。 ・パッケージファミリ

「Windows11-FU」を設定します。

・配布対象 「,21H2,22H2」を追加します。

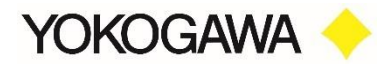

本資料の掲載内容は、著作権法およびそのほかの知的財産権関連法令で保護されています。 法律で特に定める場合を除き、当社の事前の承諾なく利用すること、複製すること、 内容に変更を加えること、および公衆送信などの利用を行うことは禁じられています。

横河レンタリース株式会社